# Snapchat Geofilters in Adobe Illustrator

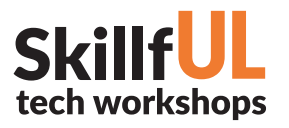

# WELCOME TO THE DESIGN LAB

Kim Henze - Graduate Assistant henzekm@live.unc.edu

Jennie Goforth - Design Librarian jgoforth@unc.edu 919.962.4194

# GET HELP WITH INDESIGN

• Ask at the UL Research & Design Desk Lynda.com tutorials available through UNC subscription: *http://software.sites.unc.edu/lynda/*

- Sign up for a design consultation on our webpage *www.library.unc.edu/house/designlab*
- Sign up for the Design Lab's listsery to get email alerts for our programs: *https://goo.gl/bMH1N8*

# TOOLS WE'LL USE TODAY

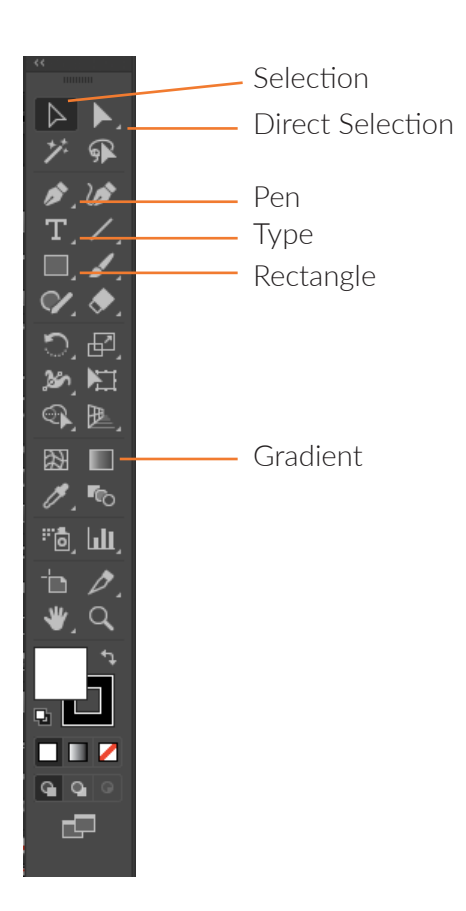

# FILE FORMATS

- AI Editable Illustrator file
- PSD Editable Photoshop file
- PNG Good for sharing digital images

Package your file (File>Package) to create a folder with all linked files and fonts. Best practice for sharing Illustrator documents with another person or for storage.

# **DESIGN L HOUSE UNDERGRADUATE LIBRARY**

# KEYBOARD SHORTCUTS

#### \*\*Use Control on PCs, Command on Macs

- Ctrl z Undo
- Ctrl + Zoom in
- Ctrl Zoom out
- Ctrl c Copy
- Ctrl v Paste
- Ctrl a Select all

# Snapchat Geofilters in Adobe Illustrator

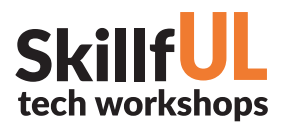

# LESSON OUTLINE

Navigate to: skillful.web.unc.edu to download the files needed for this workshop

#### Pre-made templates

1. Templates for both Photoshop and Illustrator are available from www.snapchat.com/geofilters. We're using Illustrator today, so we'll open that file.

## Create layers (Optional)

- 2. In the Layers panel, Create New Layer, label it "Sample Image," and File > Place samplescreenshot.png onto background. Eye icon can be toggled to view this layer or not.
- 3. In the Layers panel again, Create New Layer, label it "Geofilter."

## **Enter text**

- 4. Using the Type tool on the left hand side, click and drag on the artboard to create a text box.
- 5. In the top bar, play with font, color, and sizing options.

## **Manipulate text**

- 6. Using the Selection tool (black arrow), select the text. In the Type dropdown, select Create Outlines.
- 7. Using the Direct Selection tool (white arrow), select the anchor points on the H to heighten/reform/play with the character.

## **Gradient**

- 8. Using the Rectangle tool, create a box at the bottom of the artboard.
- 9. While that new box is still selected, click on the Gradient tool in the left hand bar.
- 10. To edit that gradient, use the Gradient panel in the right hand bar.
- 11. To change spectrum colors, double click on the color selectors below the gradient bar.
- 12. To alter the direction of the gradient, type in (or rotate the gradient circle to) -90 degrees.
- 13. Move gradient to the back by right clicking with the Selection tool (black arrow), and selecting Arrange > Send to Back.

## **Define text from background further with an outer glow**

- 14. Select text with the Selection tool (black arrow).
- 15. In top menu, go to Effect > Stylize > Outer Glow.
- 16. Change Mode to Multiply with the dropdown.

## **Saving your geofilter**

- 17. Make sure to hide your sample background by going to the Layer panel.
- 18. File > Export > Save for Web (Legacy).
- 19. Under Preset, choose PNG-24.

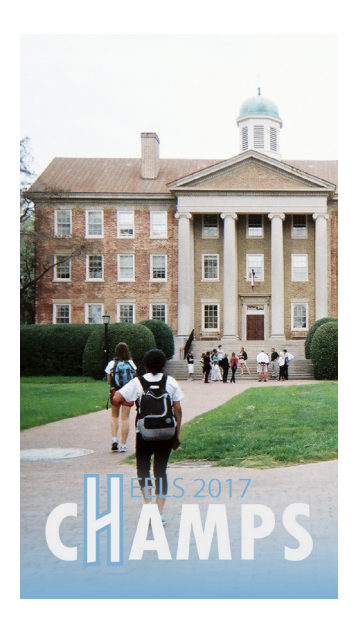